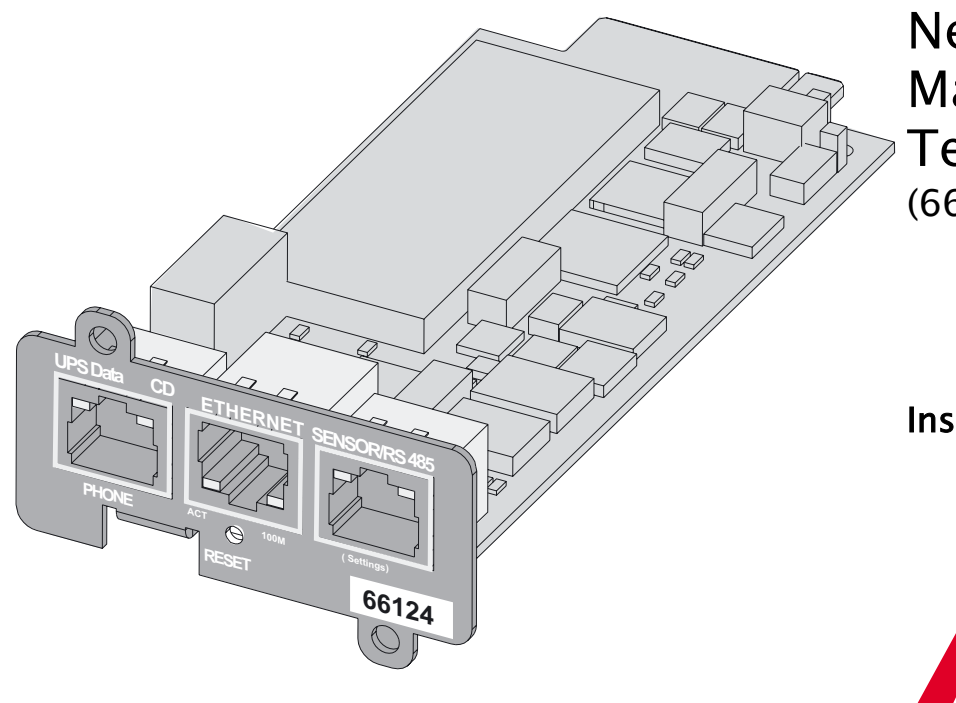

Network Management Teleservice Card (66124)

Installation manual

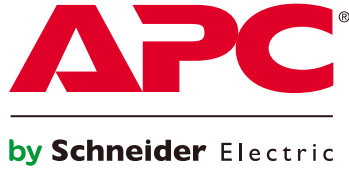

**3402231500/AC 990-3402231500AC**

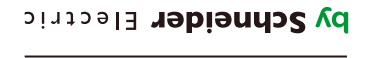

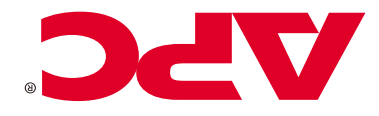

### **INTRODUCTION**

### The **Network Management Teleservice Card (66124)** is

recommended for central UPSs protecting entire networks or for UPS units backing up critical loads.

With the card installed, the UPS has its own IP address and uses the local computer capabilities to:

- ◗ supply web pages (http or https (SSL)) with information on status conditions and measurements/settings/alarms,
- ◗ integrate an SNMP-based NMS such as HP OpenView, IBM Tivoli Netview and Computer Associates Unicenter,
- ◗ communicate with shutdown modules installed on the protected
- servers (Network Shutdown Module),
- ◗ send e-mail and SMS messages,
- ◗ control the ON/OFF function of the UPS and the outlets,
- ◗ monitor the Environment Sensor,
- ◗ Access the Teleservice solution for remote monitoring and maintenance services of your UPS.

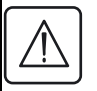

The **Network Management Teleservice Card** must be installed and used in accordance with manufacturer instructions.

# UNPACKING AND CHECKS

- ◗ One **Network Management Teleservice Card** (66124),
- ◗ One serial cable for configuration (3402226700),
- ◗ One phone cable for teleservice (3402226800),
- ◗ One installation manual (34022315EN),
- ◗ One Teleservice information form (3402228500),

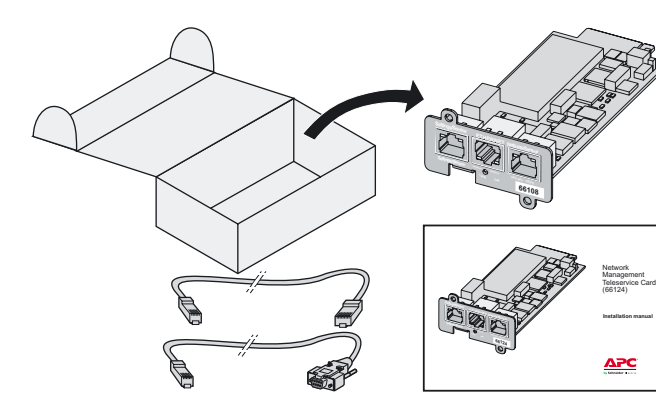

### OVERVIEW

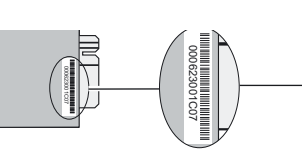

# **MAC adress**

### **PHONE port:**

Green LED : Phone communication with the UPS

Orange LED : Modem connection

#### **ETHERNET port:**

Green LED : Connection + activity

Orange LED : 10/100 M

#### **Service port (Sensor/RS485):**

Green LED : Communication with the UPS

Orange LED :RS232 activity

#### **Catalogue number**

## INDICATIONS

#### **PHONE port**

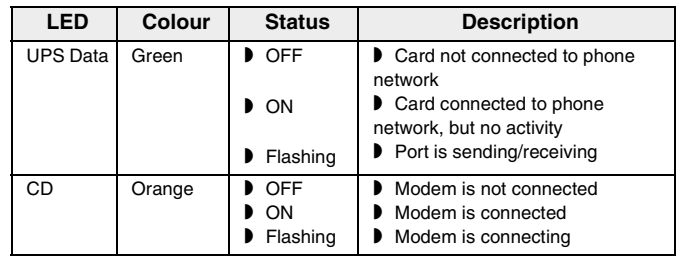

### **ETHERNET port**

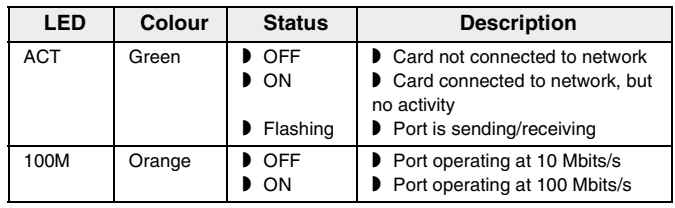

#### **Service port** (Sensor/RS485)

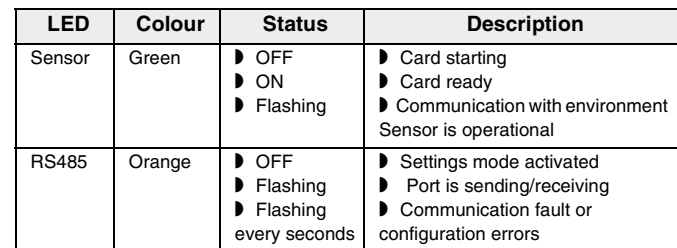

### SWITCHES SETTING

Default settings, sensor configuration :

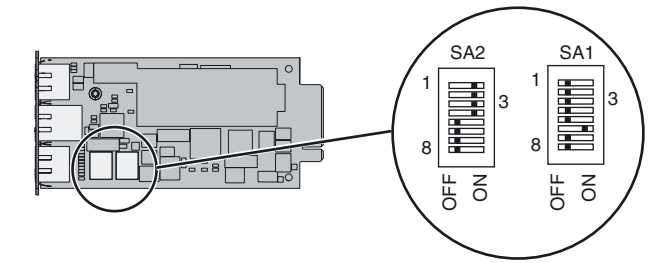

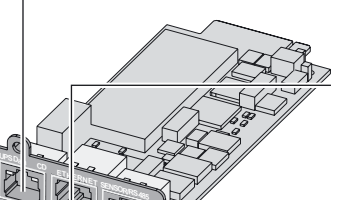

**-**24

**PASOR** 

**-**

 $\mathcal{H}_{\mathcal{D},\mathcal{C}}$ 

### INSTALLATION

The **Network Management Teleservice Card** (66124) can be hotplugged on MGE™ Galaxy<sup>™</sup> 7000 UPSs. It is not necessary to shutdown the UPS, disconnect the load or restart the UPS.

- ◗ A. Remove the plastic cover of the Minislot.
- ◗ **B. Note the MAC address of the card before inserting it.**
- ◗ C. Connect the PHONE cable.
- ◗ D. Connect the ETHERNET cable (network already connected).
- ◗ E. Insert and secure the card with the screws.

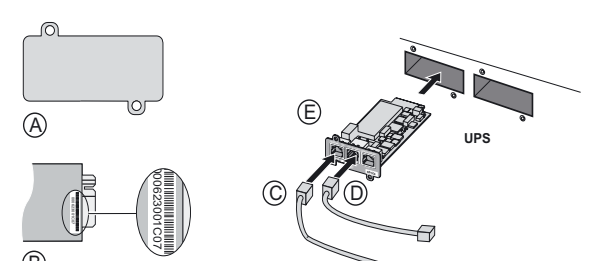

◗ Check the ETHERNET port indications.

◗ Wait until the UPS Data LED flashes regularly (approx. two minutes), indicating that card start-up has terminated correctly.

### IP SETTINGS

Once the card has started, proceed as indicated below.

- ◗ Connect one end of the serial cable to the Service port.
- ◗ Connect the other end of the cable to the COM (IOIOI) port of a PC.
- ▶ Run a terminal emulator such as HyperTerminal<sup>TM</sup> with these settings

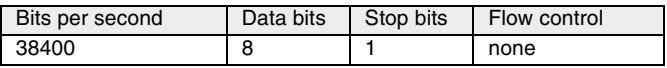

"Echo typed characters locally" option: disabled

- $\triangleright$  Press the  $\perp$  key.
- ◗ press the 1 key (Network configuration menu)
- **▶ Type MGEUPS (or mgeups), then press the**  $\downarrow$  **key.**

The main configuration menu is displayed

#### APC by Schneider Electric

NETWORK MANAGEMENT CARD

1 : Reset

:

- 2 : Network configuration
- 3 : Set Login Password to Default
- 4 : Return to Default Configuration
- 0 : Exit

#### **Your network is equipped with a BOOTP/DHCP server (default)**

The card is configured by default with this service enabled. No manual configuration is required.The IP parameters are automatically collected by the card.

**To view the network configuration**(from the main configuration menu)**:**

- ◗ Press the 2 key (Network configuration), then press the ↵ key.
- ◗ Press the 1 key(Read Network settings)., then press the ↵ key.

The settings supplied by the server are displayed:

Network configuration : MAC address : 00:06:23:00:1C:07 Mode : DHCP IP address : 172.17.23.18 Subnet mask : 255.255.248.0 Gateway : 172.17.17

- ◗ Note the IP address.
- ◗ Press the ↵ key
- **▶ Press the 0 key (Exit), then press the**  $\overline{\phantom{a}}$  **key.**
- **▶ Press the 0 key (Exit), then press the**  $\overline{\phantom{a}}$  **key.**

#### **Your network is not equipped with a BOOTP/DHCP server**

Manual configuration is required.

- **To set the network configuration**(from the main configuration menu)**:**
- **▶ Press the 2 key (Network configuration), then press the**  $\downarrow$  **key.**
- **▶ Press the 2 key (Modify Network settings), then press the**  $\downarrow$  **key.**
- ◗ Follow the instructions and enter the IP parameters:
- 1 : Read Network settings
	- 2 : Modify Network settings
	- 3 : Set ethernet speed
- 0 : Exit

For each of the following questions, you can press "Return" to select the value shown in braces, or you can enter a new value Should this target obtain IP settings from the network?[N] N Static IP address [172.17.16.16]?172.16.1.82 Subnet mask IP address [255.255.0.0]? 255.255.255.0 Gateway address IP address [0.0.0.0]? 172.17.17.1 Done

Wait until "Done" is displayed, indicating that the IP parameters have been saved.

- **▶ Press the 0 key (Exit), then press the**  $\downarrow$  **key.**
- **▶ Press the 1 key (Reset), then press the**  $\downarrow$  **key.**

The card restarts with the new IP settings (after approx. two minutes).

### ACCESS TO SUPERVISION

To check whether the **Network Management Teleservice Card** is operational after installation and IP settings, proceed as follows.

- ◗ Run a browser
- ◗ Enter in the address bar:
	- **http://IP address/** (e.g. http://172.16.1.82/)
- ◗ The home page is displayed:

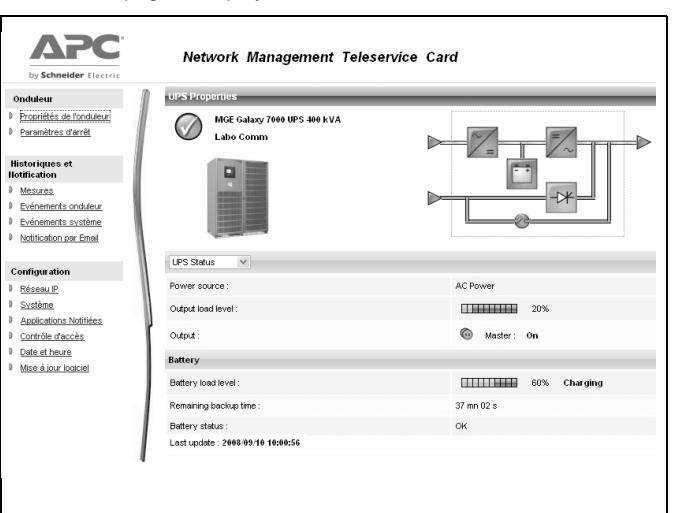

- ◗ Set the time by clicking the Time command.
- ◗ Continue configuration via the sections in the Settings menu.

### Teleservice procedure

◗ Install the **Network Management Teleservice Card** kit using the present manual.

- ◗ Fill in the information form (3402228500).
- Send the form to your Teleservice centre (by Fax or Internet).
- Your centre will activate this service.
- ◗ You receive an acknowledgement of receipt.

**The information form must be sent back in order to trigger remote monitoring of your equipment.** 

### USER MANUAL

The manual (34003991EN) provides all the information required to use, install and configure the **Network Management Teleservice Card**.

For more information on the supervision, control and configuration functions offered by the **Network Management Teleservice Card**, see the user manual on the **[www.apc.com](www.mgeups.com)** web site.

# SENSOR CONNECTION (option)

The Environment sensor is a **Network Management Teleservice Card** option.

The sensor remotely monitors the UPS environment by regularly measuring the temperature and humidity, and checking the states of two external contacts. It can also send alarms (e-mail, SNMP trap) tripped by pre-set thresholds.

Connection is made via the Service port (Settings/Sensor) on the **Network Management Teleservice Card**. The sensor is detected automatically. Configuration and supervision use a menu that may be accessed directly from the home page. For more information, see the user manual of the **Network Teleservice Management Card.**

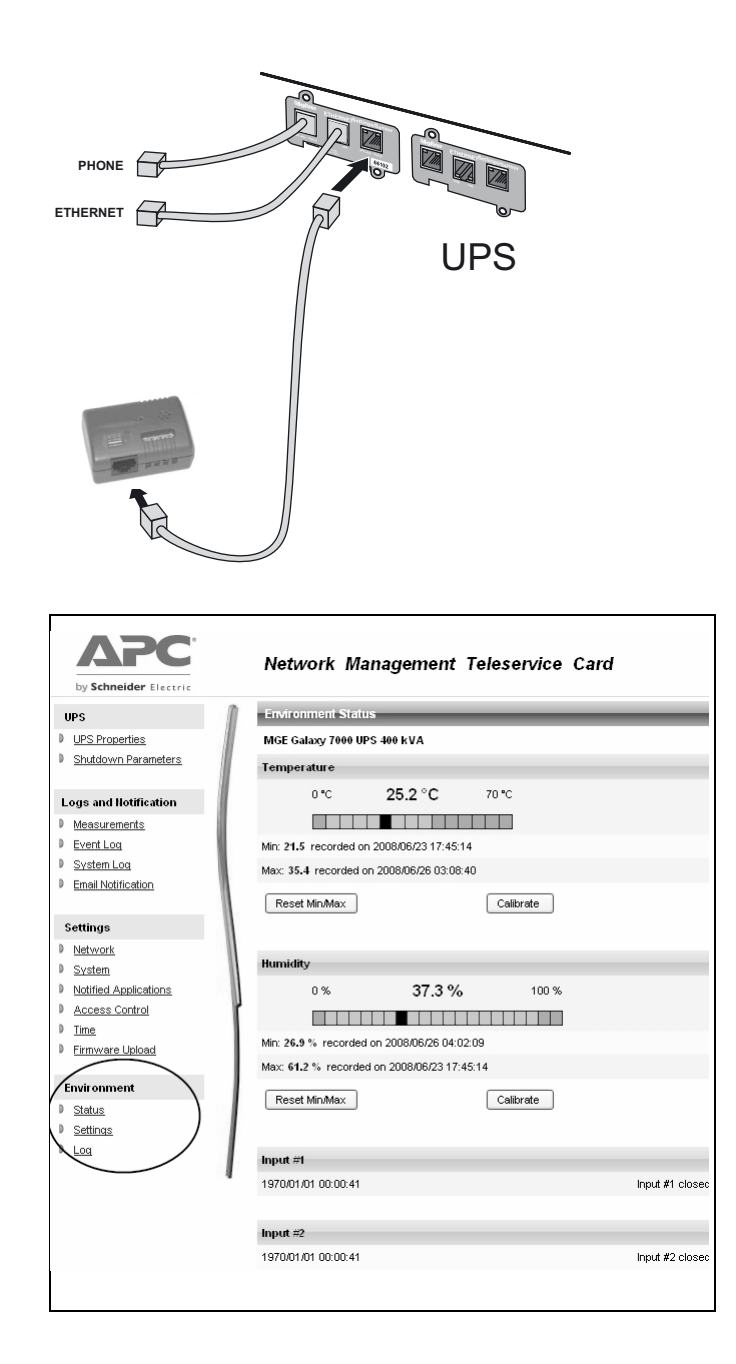

# TECHNICAL CHARACTERISTICS

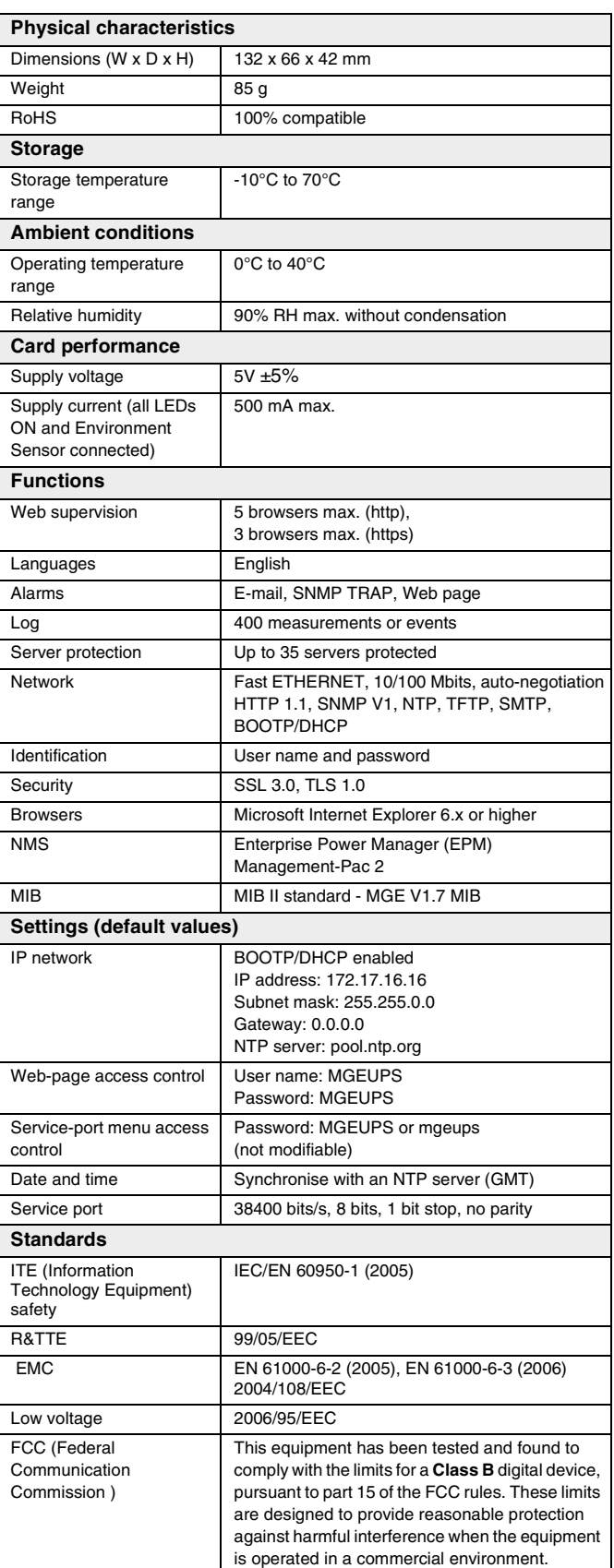

Free Manuals Download Website [http://myh66.com](http://myh66.com/) [http://usermanuals.us](http://usermanuals.us/) [http://www.somanuals.com](http://www.somanuals.com/) [http://www.4manuals.cc](http://www.4manuals.cc/) [http://www.manual-lib.com](http://www.manual-lib.com/) [http://www.404manual.com](http://www.404manual.com/) [http://www.luxmanual.com](http://www.luxmanual.com/) [http://aubethermostatmanual.com](http://aubethermostatmanual.com/) Golf course search by state [http://golfingnear.com](http://www.golfingnear.com/)

Email search by domain

[http://emailbydomain.com](http://emailbydomain.com/) Auto manuals search

[http://auto.somanuals.com](http://auto.somanuals.com/) TV manuals search

[http://tv.somanuals.com](http://tv.somanuals.com/)